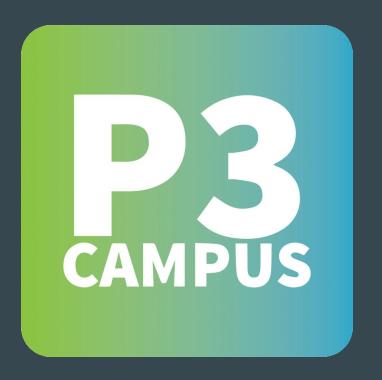

Careful, anonymous reporting.

You can make a report through the P3 Campus mobile app or at P3Campus.com

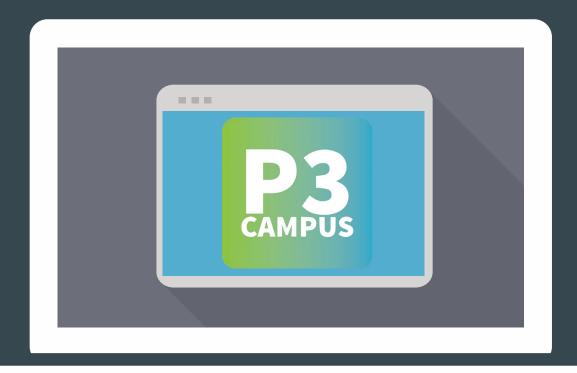

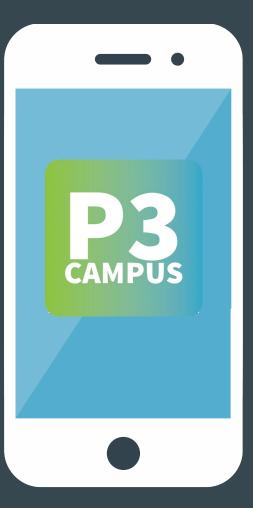

Don't want to download the app?

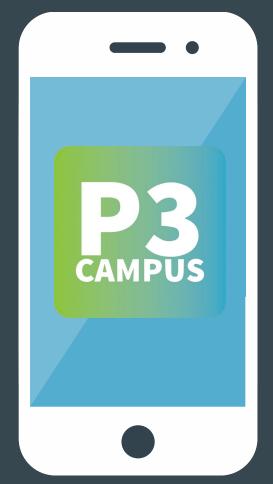

You can go to P3Campus.com on your phone, too.

# STEP 1: Create your own passcode

\*you will use this passcode to login each time you open the app.

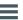

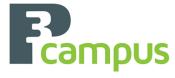

Create a 4-digit passcode.

Enter Passcode

Enter Passcode Again

Sign Ir

# STEP 2: Select your Location.

\*you will only be prompted to do this once, however you can change your school at anytime

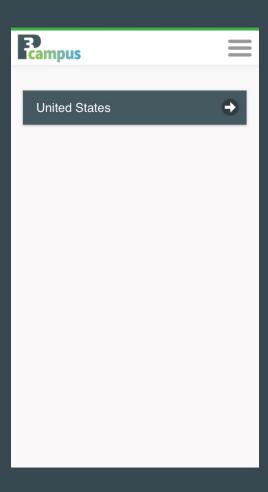

### Choose your state.

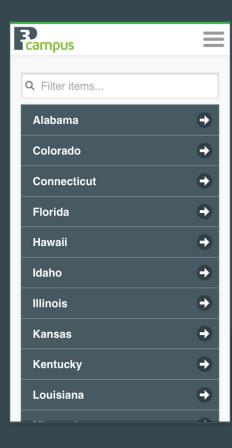

### Choose your city.

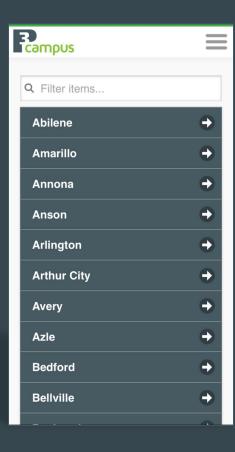

### Choose your school.

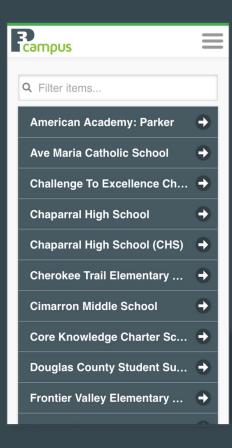

## Select a description for your concern.

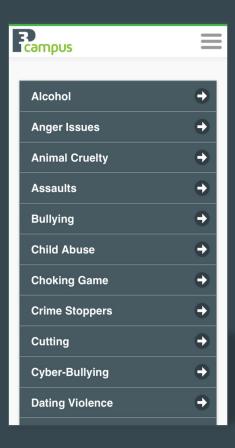

### THE REPORT FORM

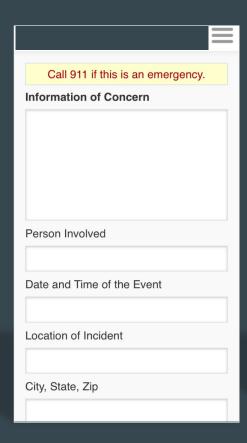

| AT&T LTE | 11:59 AM                                | \$ 59%  |   |
|----------|-----------------------------------------|---------|---|
| <b>←</b> | https://www.p3campus.com/Tip            | 27      | : |
|          | School District<br>ool District Account | English | × |
| Call 911 | if this is an emergency or a crime in p | rogress |   |
| Descript | tion of Concern/Event ^                 |         |   |
| School   |                                         |         |   |
| Type th  | ne Name of the School or City           |         |   |
| and How  | 20 100 (((01))                          |         |   |
|          |                                         |         |   |
|          | Event Types *                           |         |   |

# You can make reports to P3 Campus in the form of:

# screenshot

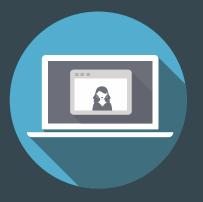

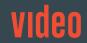

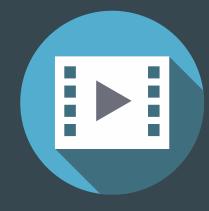

# photo

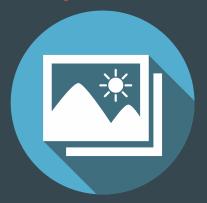

document

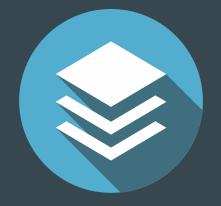

# voice recording

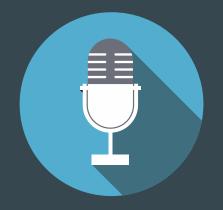

#### ADDING ATTACHMENTS

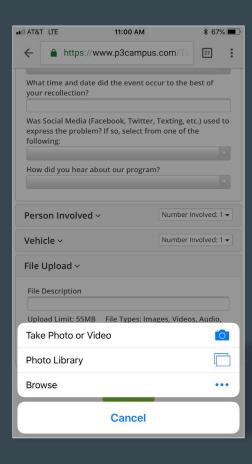

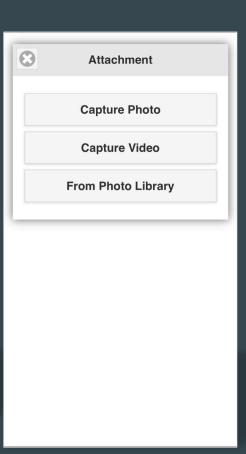

Once logged in, you can choose Submit a Report to create a new report, or select Your Existing Reports to view any past reports.

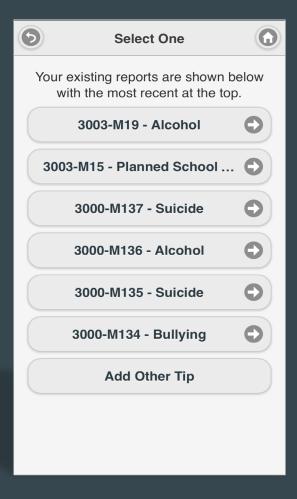

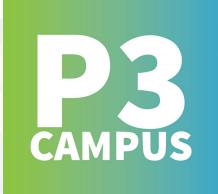

# Careful, anonymous reporting.

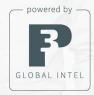

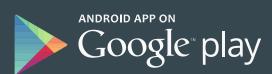

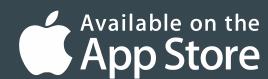

Join the conversation online, follow us @P3Campus

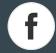

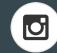

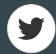